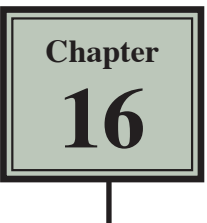

# **Using Macros and Buttons**

Microsoft Excel allows you to record the steps that you carry out within a spreadsheet. These recordings are called MACROS and they can be played back as often as required. You can assign a shape to represent a MACRO. In this way the user of the spreadsheet can simply click on the shape (button) to run the MACRO.

# **Using a Simple Discount Table**

To see how MACROS and BUTTONS work a simple discount system for a retail store will be set up. It offers discounts of 5%, 10% or no discount at all depending on the time of year.

## **A Opening a Sample File**

- 1 Load Microsoft Excel or close the current file.
- 2 Click on the OPEN icon in the QUICK ACCESS TOOLBAR or from within the FILE tab, access the CHAPTER 16 folder of the EXCEL 2013 SUPPORT FILES, load the file:

Macros

and select YES to the READ-ONLY dialogue box.

## **B Setting a 5% Discount Macro**

The first macro will add 5% discount in the DISCOUNT ALLOWED column.

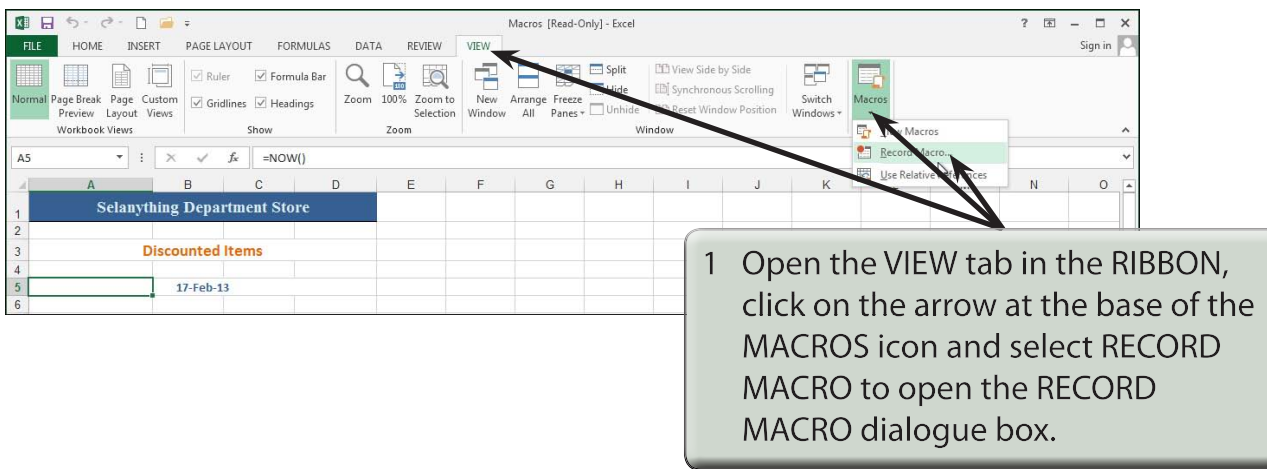

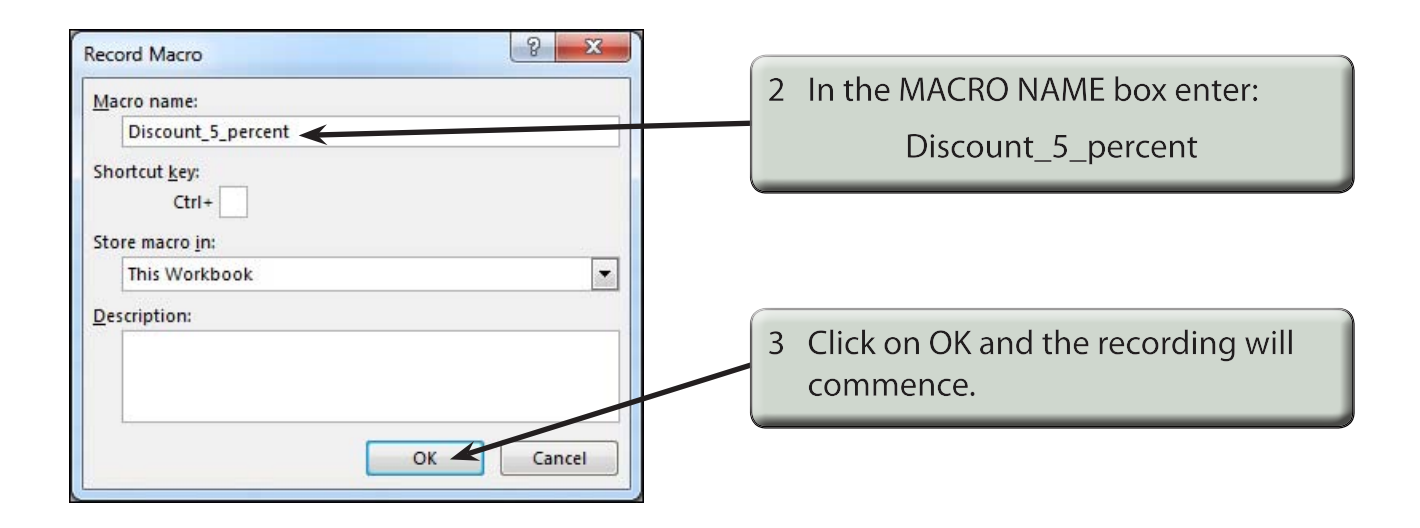

#### **NOTE: MACRO names cannot have spaces or contain mathematical symbols such as %, \*, etc.**

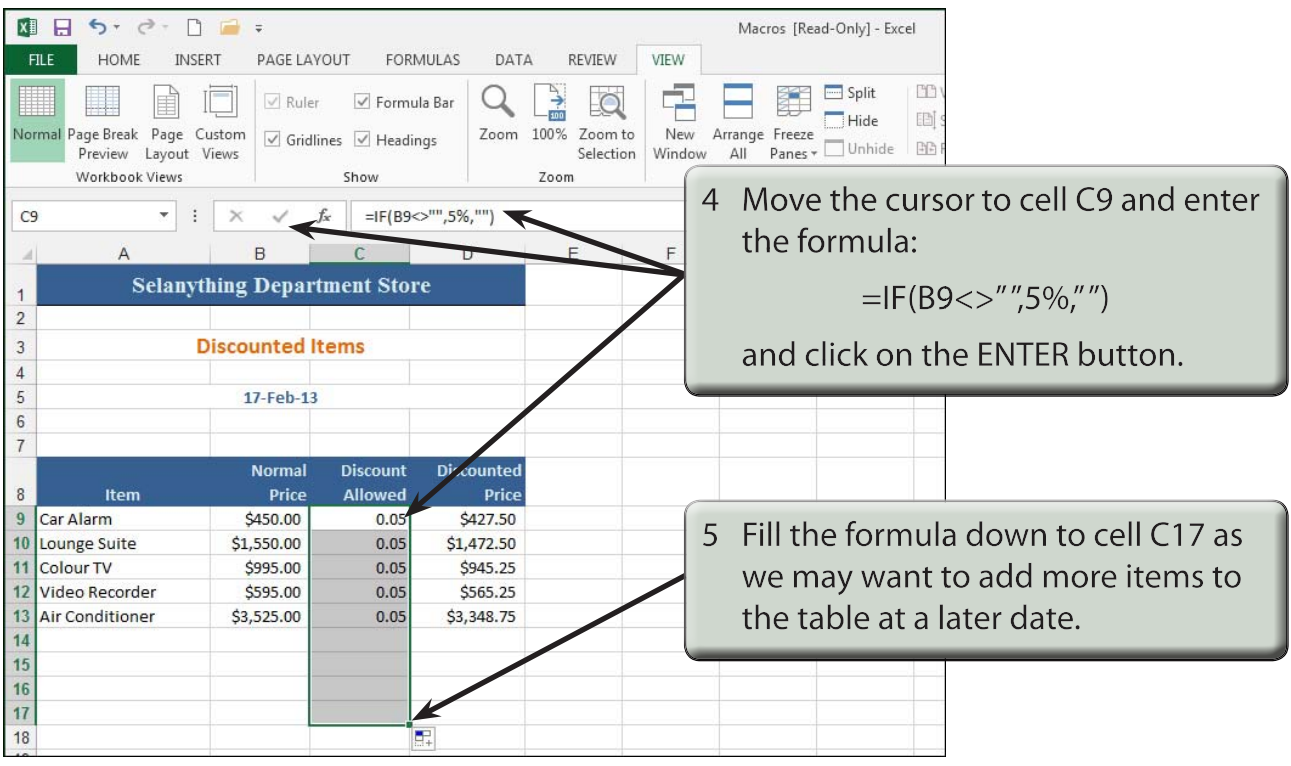

#### **NOTE: The formula looks to see if there is an entry in the cell to the left of the DISCOUNT ALLOWED column. If there is, 5% is entered, otherwise a blank space is inserted.**

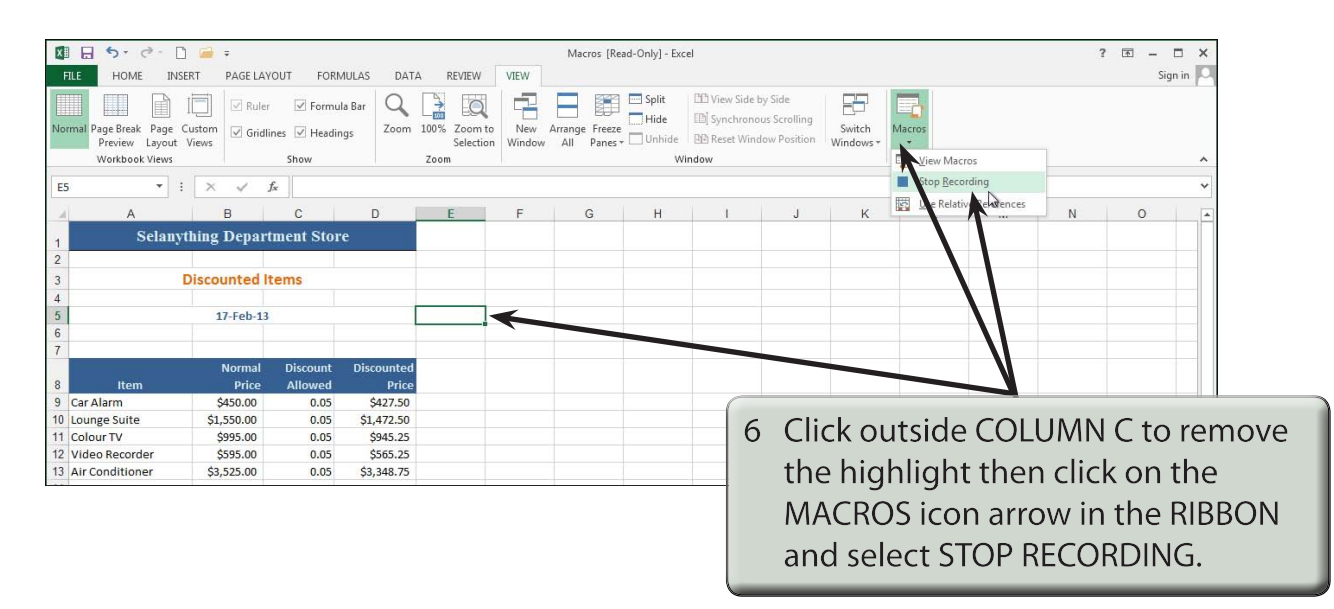

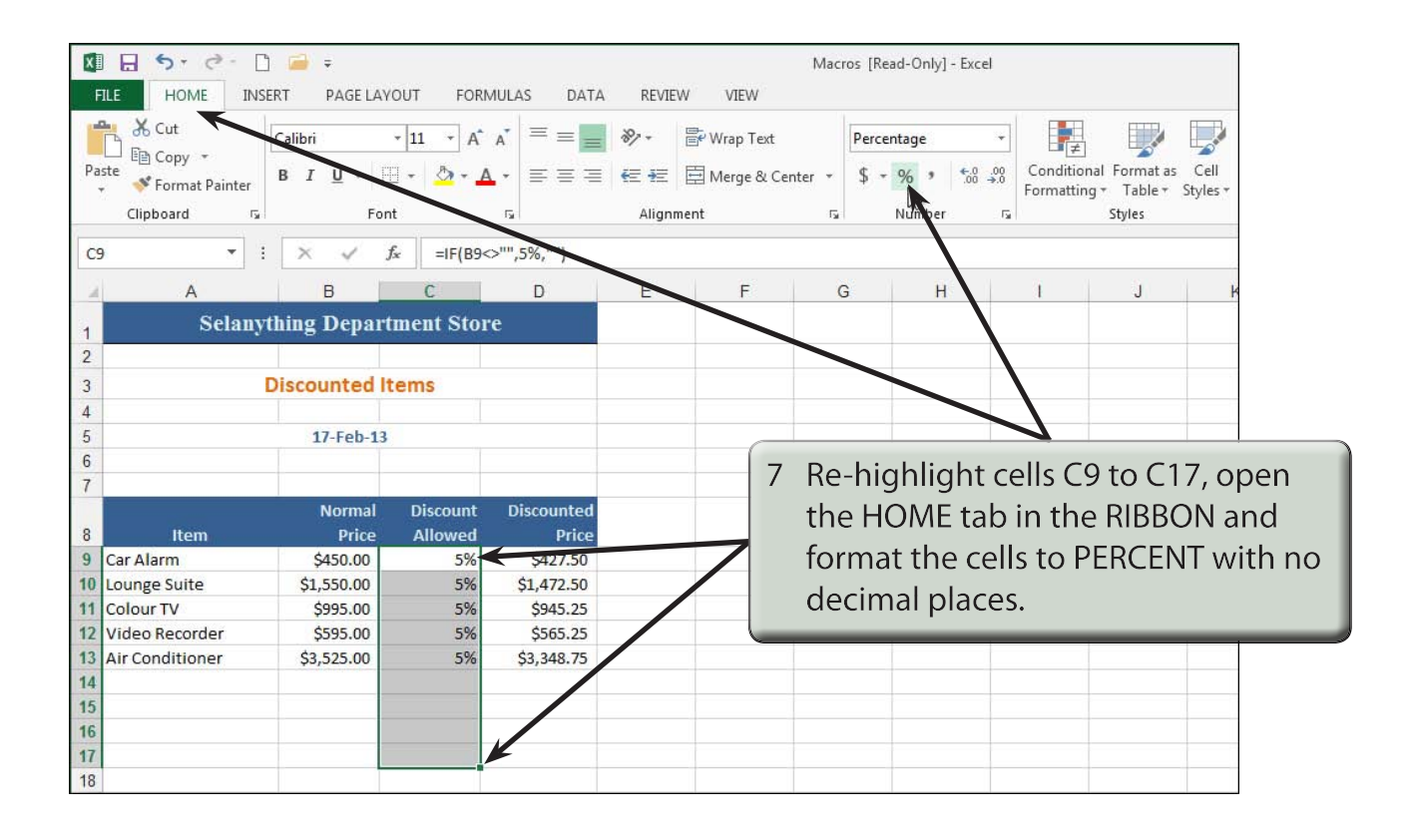

# **C Setting a 10% Discount Macro**

A second macro to set a discount of 10% will be created in the same way as the 5% macro.

- 1 Position the cursor at any cell other than cell C9.
- 2 Open the VIEW tab in the RIBBON, click in the arrow at the base of the MACROS icon and select RECORD MACRO.

![](_page_3_Figure_5.jpeg)

![](_page_3_Picture_62.jpeg)

### **NOTE: A discount of 10% should now be applied to all the items.**